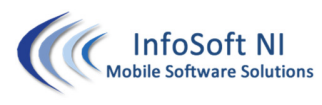

ISNI – App Update Guide Doc Last Updated: February 8, 2013

## Important Information for Mobile Workers using InfoSoft NI Apps in case of App Update is required

## TO UPDATE YOUR APP FOR THE LATEST VERSION – Only do this when specifically requested to do so by ISNI Staff

Press RED telephone button, Click Windows button bottom left of the PDA

In the menu scroll all the way down until you see the ISNIAppUpdate application icon that looks like this:

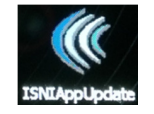

Click on this icon to run the app update application which will looks like this:

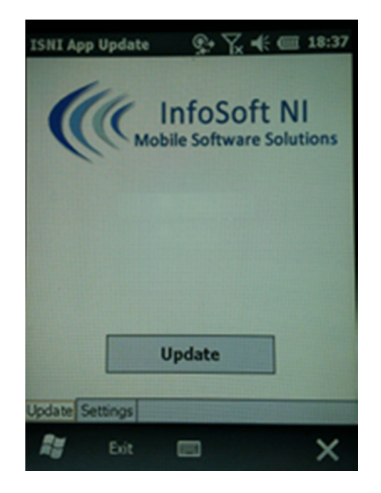

Press the Update button and follow these instructions:

- 1. Wait
- 2. Next Question say OK
- 3. Next Question say Install (bottom left)
- 4. Next dialog say OK (bottom right)
- 5. Back on Update app press Exit (bottom left)
- 6. Your app is now updated
- 7. Run Your app again, login and confirm all of its functionality is working ok

------------------------------------------------------------------------------------------------------------------------------------------